# EXCELマクロを使ったアンケート収集方法

# 山守一徳†

#### A Collection Method of Questionnaires Using EXCEL Macro

#### KazunoriYAMAMORI

# 要 旨

大学ではアンケートを取らなければならない活動が増え、そのための労力をかなり要している。特に、集計 する作業は手間が掛かる。そこで、EXCELファイルを受け渡しすることによって、集計を容易にしたいと考 えた。実際に、学部の全教員から研究実績アンケートを取るためと、教職に就いた卒業生からアンケートを取 るための 2種類のアンケートにおいて EXCELファイルを受け渡しする方法で実施してみたので、その方法 について述べる。

#### 1.はじめに

学部の全教員から、毎年研究実績を把握するために、論文数や学会発表数などの数値を収集する必要 がある。この研究実績アンケートは件数の収集に合わせ、賞をいただいたものなど、特に優れた内容と 思われる研究実績については、論文タイトル等の情報も収集しなければならない。この集めた情報から、 文部科学省へ提出される現況調査表などの基礎データを作成する訳である。

また、大学時代で教えられた内容が役に立ったかを就職後に現場で働き出した状況で、卒業生へ問い 合わせを行うアンケートがあり、この卒業生アンケートの収集作業も相当な手間の掛かる作業となって いる。

どちらも以前は紙でアンケート用紙を配布し、回答されたアンケート用紙を回収し、その中の記載を 教員が手作業で集計することを行っていた。この集計作業を簡単にするために、EXCELを用いて実施 した。

#### 2. アンケートを集計する方法

#### 2.1 アンケート用紙の形式

ここでは、研究実績を集計する作業を例にして、実現した方法を示すことにする。研究実績を尋ねる アンケートでは、発表論文数などの数値を尋ねる箇所と、受賞した賞などの文字記述を必要とする箇所 がある。EXCELでは、図 1のような欄を用意し、各欄の中に数値か文字列を記入していただく必要が ある。図 1で示すように、欄のセル位置が固定されていることが重要なポイントであり、後半に文字列 を入力する欄があるが、この欄の個数は、多めの個数分の入力欄を用意することで、次の質問の開始欄 が下方向へ移動しないようにすることも肝心である。 このファイルを全教員へ送り、中身を記入して

<sup>†</sup> 三重大学教育学部

山守一徳

いただいた後に、Moodleの中へ 記入済みファイルを提出していた だいた。Moodleを使うのは、学 部の全教員相手なので、ログイン アカウントを全員保有しているた めである。さらに、提出履歴が残り、未提出者が簡単に確認できる からである。

2. 2 数値集計するための EXCELマクロ

数値集計用の EXCELファイ ルを図 2に示す。このファイルは、 アンケートで配布した EXCEL ファイルとは別に用意する。

上部に表示されている件数集計 ボタンを押すと EXCELマクロ が実行されて件数が表示されてく る。その EXCELマクロを付録 1 に示す。

特定のフォルダの中に図 1の EXCELファイルを全部置き、そ のファイルの中の特定の欄の数値 を合計するプログラムになっている。件数集計ボタンの左側には、 集計に使われた EXCELファイ ルの数が表示され、集計した日付 も表示されるようになっている。

# 2.3 文字列記述を収集するため の EXCELマクロ

図 3に文字列で記述された回答 部分を収集してくるための EXCELファイルを示す。図 2の ファイルとは同一ファイルであり、 シートを別にして生成した。

図 3の例では連携実績集計のボ タンを押すと、7行目以降に記述 文が表示されるようになっている。

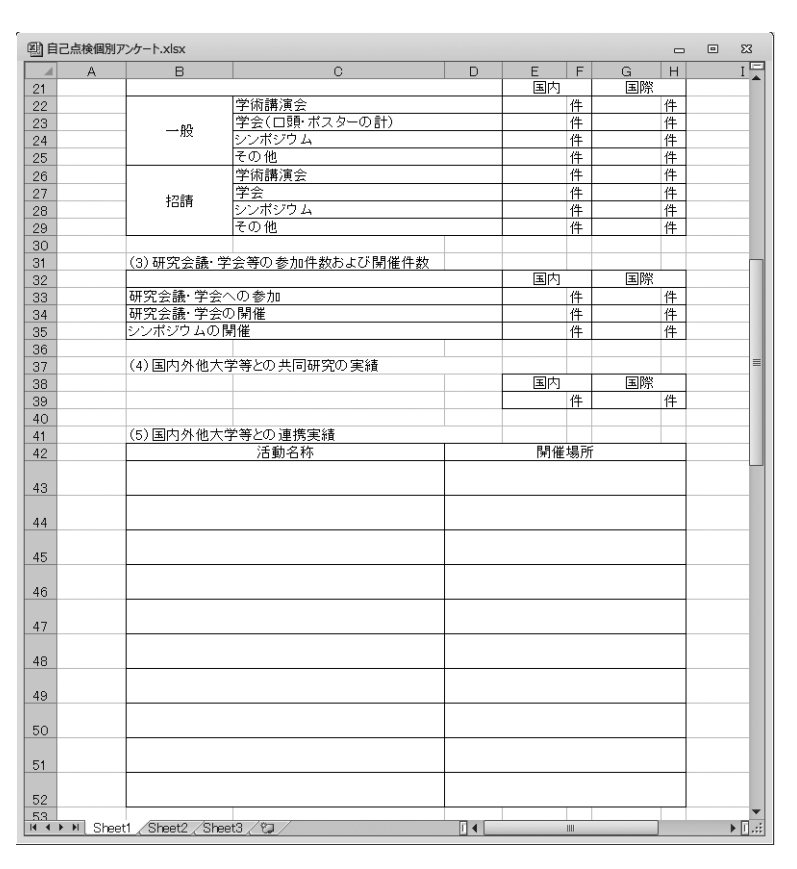

図1 研究実績アンケート用紙の EXCEL ファイル

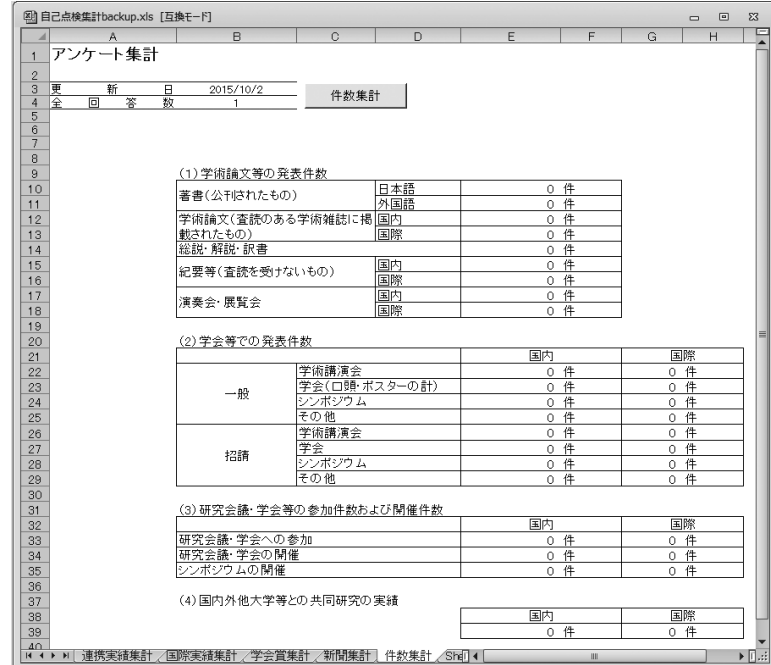

図 2 数値集計のための EXCELファイル

図 2の場合と同様に、特定フォルダの中の EXCELファイルをすべて読み込み、特定の欄に記述して ある文章を収集してくるようになっている。例えば図 1の下部の回答文の記述された行を集めてくる動 きになっている。工夫点は、回答用紙には 氏名を書く欄が設けてあり、その欄の文字 列を図 3の回答者の欄にコピーしてきてい る。これによって、EXCELファイル読み 込み途中に、どのファイルで読み込み異常 が起きたかを知ることができる。この EXCELマクロを付録 2に示す

### 3.アンケートを発信する方法

## 3.1 卒業生アンケートの形式

図 4に卒業生アンケートの EXCELファ イルを示す。回答は、ほとんどが 選択肢の中から選び、その数値を 欄に記載するようになっている。 最下部には自由記述の設問が数個 並んでいる。EXCELファイルで 回答していただくと、この自由記 述の文字列を集計者が手打ち入力 することなく集めることができる という利点がある。

卒業生アンケートの難点は、こ れらのアンケートを卒業生に配布 する方法である。在学中ならば、 大学から支給されるメールアドレ スを使って配布し、Moodleを使っ て回収することが容易であるが、 卒業後にアンケート発信するため 彼らの卒業後に使えるメールアド レスを収集しなければならない。 そこで、卒業後間もないうちに、 メールアドレスの収集に努めた。

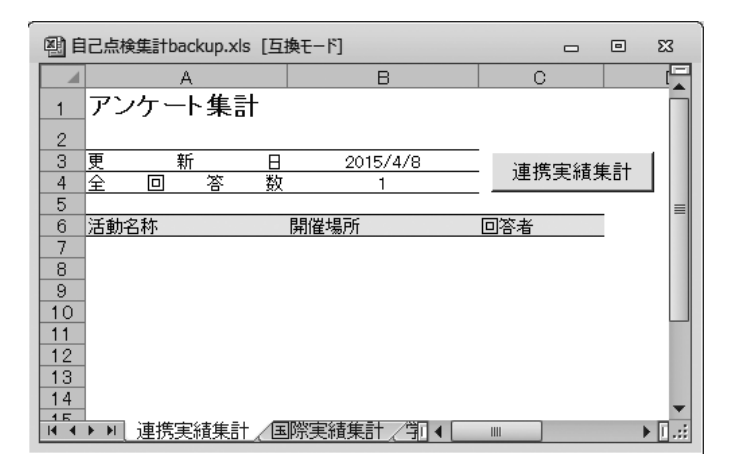

図 3 記述収集のための EXCELマクロ

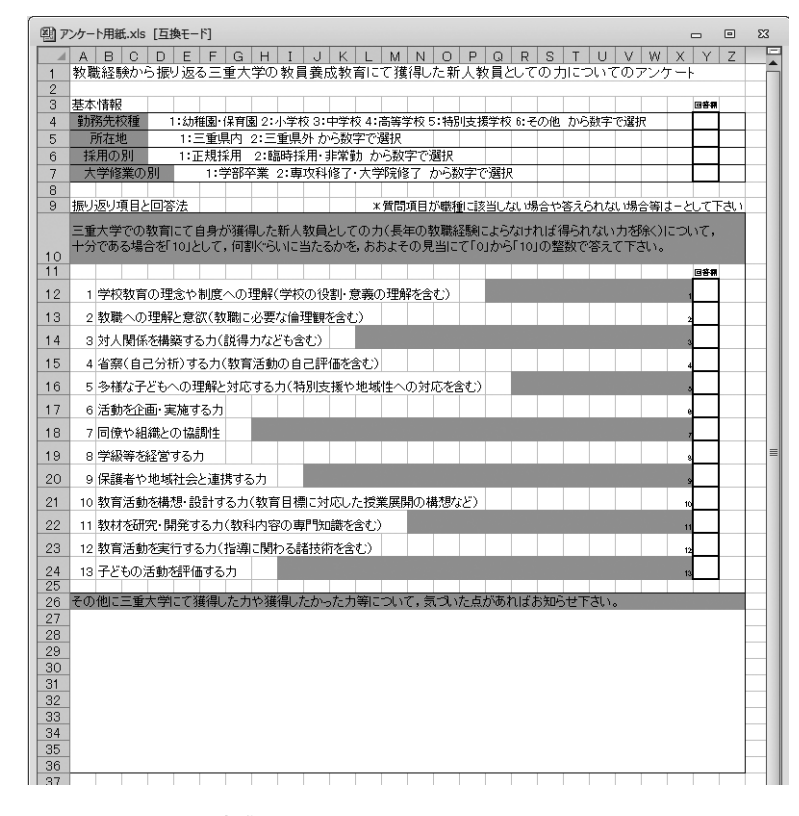

図 4 卒業生アンケート用紙の EXCELファイル

そして、そのメールアドレスへ EXCELファイルを添付してアンケート発信を行った。

#### 3.2 アンケートの発信管理の方法

卒業生のメールアドレスへ EXCELファイルを添付して発信するのであるが、そのメールの本文や 件名、発信者のメールアドレスなどは共通なので、それらの情報をシートで管理し、その中の記載情報 を使ってメール発信する。そのシートの例を図 5に示す。このようにすると、アンケートの回答が戻っ て来ない卒業生に、催促メールを出す時には、メール本文の欄やメール件名の欄を書き替えてメール発 信することができる。

卒業生のメールアドレスの管理は、図 6のように、送信履歴、送信選択フラグ、所属、学籍番号、氏

山守一徳

名、メールアドレス、就職先、正規/非 正規の欄を用意して管理する。送信選択 フラグを 1に指定した卒業生へメール発 信され、その時の送信日時と送信順番が 送信履歴の欄へ上書きで記載される。そ の EXCELマクロのプログラムを付録 3 に示す。今回のアンケートは卒業生の中 でも教職に就職した学生のみであるので、 就職先の欄が学校名である行のみに、送 信選択フラグを1にセットし、マクロを 起動させる。

|                 | 图 sendtest.xlsm        | 冋                                                                                                    | ΣS       |
|-----------------|------------------------|----------------------------------------------------------------------------------------------------|----------|
|                 | А                      | в                                                                                                    |          |
|                 | 発信者メールアドレス             | ™©flatsmie−u.ac.jp                                                                                                  |          |
| 2               |                        |                                                                                                    |          |
| 3               | 送信方法(2=SMTP)           | 2                                                                                                    |          |
| 4               | SMTPサーバー               | <b>Market Amie-ulac.jp</b>                                                                                          | $\equiv$ |
| 5               | ポート番号                  | 25                                                                                                    |          |
| 6               |                        |                                                                                                    |          |
| 7               |                        |                                                                                                    |          |
| 8               | メール件名                  | 三重大学教育学部からのお願い                                                                                                    |          |
| 9               | メール本文                  | 卒業生・修了生の皆様へ<br>三重大学教育学部では、カリキュラム構成<br>や各科目の授業内容の改善・改良を重ね、<br>より良いものとしていくために、<br>添付ファイルのフルバスf:¥自己点検¥アドレス¥アンケート用紙.xls |          |
| 10<br>11        |                        |                                                                                                    |          |
| $\overline{14}$ | setting Sheet3<br>list | ਅ⊐<br>III                                                                                                    |          |

回答が戻ってきた時に、送信選択フラ グの欄に回収済と書き込みを行う。この

#### 図5 メール発信内容のシート

ようにすると回答が戻って来ない卒業生は送信選択フラグが 1のままとなるので、催促メールを出すべ き相手をこれで把握することができる。

| 图 情報 6 3 .xlsm |                          |         |    |        |    |                  |           |        | 回 |          |
|----------------|--------------------------|---------|----|--------|----|------------------|-----------|--------|---|----------|
|                | А                        | B       | U  |        |    |                  |           | н      |   | ⊏        |
|                | 送信履歴                     | 送信選択フラグ | 所属 | 学籍番号   | 氏名 | 連絡先              | 就職先       | 正規/非正規 |   | $\equiv$ |
| $\circ$        |                          |         | 情報 | 211*** | ШA | abc@gmail.com    | 三重大学      |        |   |          |
|                | 2015/08/03 9:30:10 + 1   |         | 情報 | 211*** | ШB | abc@vahoo.co.jp  | 津市立北小学校   | 非正規    |   |          |
|                | 2015/07/28 13:11:26 + 1  | 回収済     | 情報 | 211*** | ШC | def@gmail.com    | 松阪市立鈴中学校  | 正規     |   |          |
| 5              |                          |         | 情報 | 211*** | ШD | def@docomo.ne.jp | 教育株式会社    |        |   |          |
|                | 2015/08/03 9:30:10 + 2   |         | 情報 | 211*** | ШE | ghi@gmail.com    | 亀山市立鶴川中学校 | 正規     |   |          |
|                | setting Sheet3 2<br>list |         |    |        |    | ПК               | Ш         |        |   | ►  I ud  |

図 6 卒業生のメールアドレスと送信履歴管理のシート

#### 3.3 集計方法

回答の返ってきたメールの中に添付された EXCELファイルを取り出し、特定のフォルダの下へ保 存し、その後、2章で述べた方法と同じような EXCELマクロを使って集計を行う。アンケートの回答 となる EXCELファイルの中には氏名が入っておらず、EXCELファイルだけからは誰の回答であるか わからないが、返信メールの本文の中に氏名を記載していただき、誰から返答があったのかを管理する ことにした。未回答者へ催促メールを出すことをメール本文の中に記載していたため、回答者は氏名を 書いてきてくれていた。

#### 4.実施状況

#### 4.1 研究実績アンケートの実施状況

Moodleを利用したことがない教員は、アンケートを Moodle内へ提出するのに苦労していた。最後 まで操作方法がわからない場合は、メールに EXCELファイルを添付して送っていただいた。91件を 回収し、最終的には 2名が EXCELファイルでの提出ができなかった。また、EXCELマクロの集計す るプログラムを動かした時に読み込みエラーを起こしたファイルが 1つ存在した。セル位置を壊してし まったものと思われる。

#### 4.2 卒業生アンケートの実施状況

学生の所属した講座によって、卒業生のメールアドレスの把握度合が異なり、普段、メール連絡を行っ ていないと思われる講座では、メールアドレスの収集が困難であった。結局、メールアドレスが把握で きない卒業生に対しては、通常郵便で紙によるアンケートを行った。結局、教職になった卒業生で紙に よるアンケートを行ったのは 14通だった。メールアドレスが把握できた卒業生には、EXCELファイ ルを使って、メール添付によるアンケート回収を目指したが、EXCELソフトを持っていない卒業生が いると思われ、最終的には添付ファイルを使わずメール本文で質問や回答もやり取りすることも行った。 また、多くの卒業生は、PCメールアドレスを普段使っていない様子であり、ケータイのメールアドレ スを見ている様子である。そのため、PCメールアドレスにメールが届いていることに気付いていない のか、催促メールを4度、5度と出す必要があった。結局、このシステムによる私からの催促メールだ けでなく、講座の先生からも催促を出していただいた。メールでアンケート発信したのは 104名、その うちメールでアンケート回収できたのは 56名だった。郵便でアンケート発信したのは 14名、そのうち 返信をいただいたのは 9名だった。どちらも例年より回収率は良かった。

#### 5.まとめ

EXCELマクロを使うアンケート集計は非常に簡単に集計ができる。そのための前準備が必要である が、付録のプログラムを参考にされて、活用されることをお勧めする。

なお、統一アカウントで最後にログインした時点でのパスワードを使って卒業後もログインできる 「卒業生 Moodle」(http://portal.mie-u.ac.jp/commu/)が三重大学には存在している。知名度が上がれば、 こちらを利用することも考えられる。

#### 今後の課題

卒業生のメールアドレスを収集するまでが講座によって大変な作業となった。そのため、在学中にメー ルアドレスを収集するように努めたい。大学から支給されるメールアドレスは、卒業後に使えなくなる ため、その前までに、EXCELファイルをやり取りできるフリーのメールアドレスを取得するように 4 年生へ勧めたい。そして、卒業前までに各自の PC環境を整えておくようにしておけば、卒業生とのメー ルによるアンケートは容易に実施できると思われる。

#### 参考文献

(1) 七條達弘「やさしくわかる ExcelVBA プログラミング第 5 版 | ソフトバンククリエイティブ (2013年 9月発行)

(2)「ExcelVBA 入門講座へようこそ!!」http://excelvba.pc-users.net(2015年 10月現在)

# 付録1 数値集計するプログラム

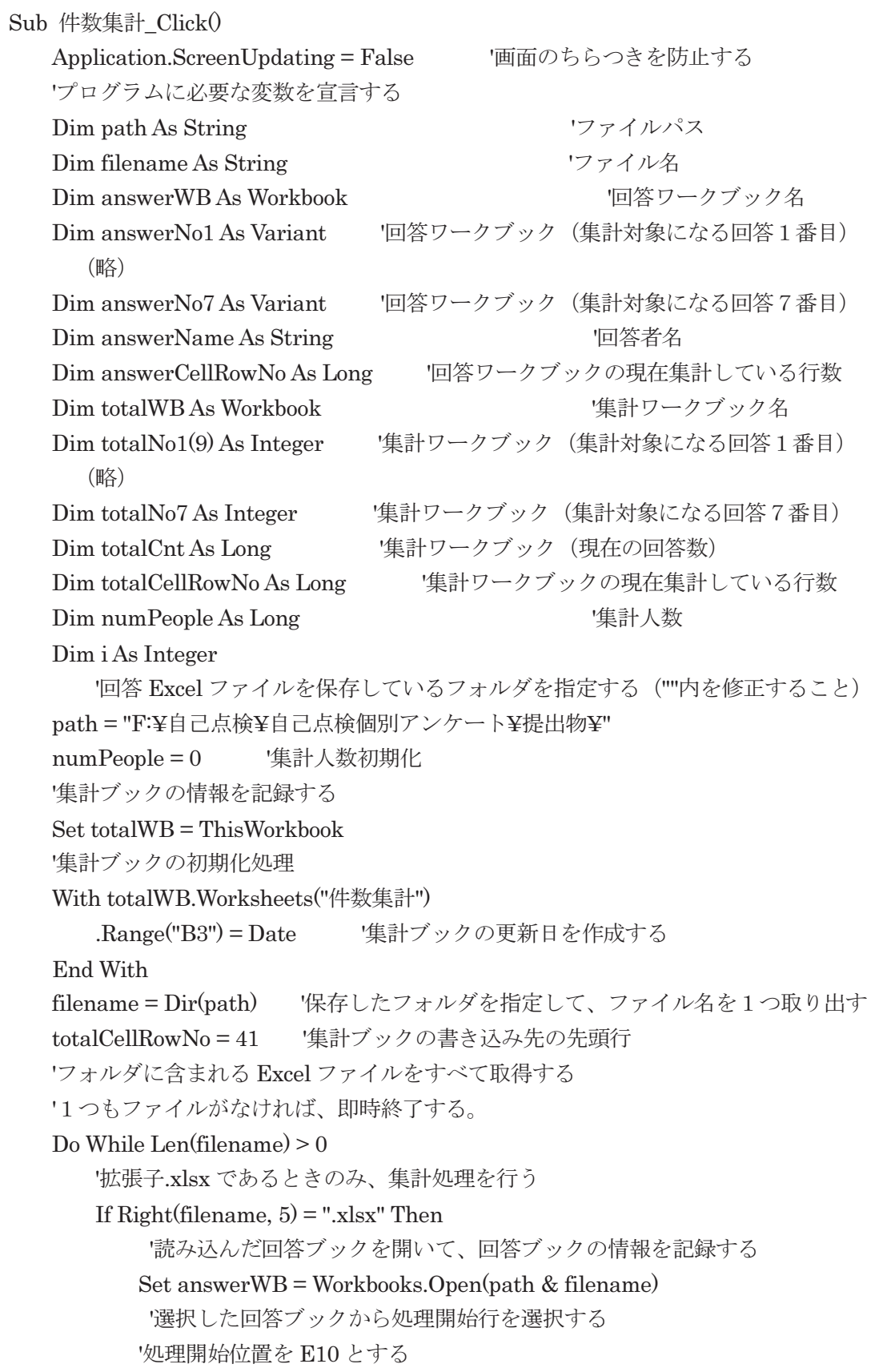

```
answerWB.Activate 
            answerName = answerWB.Worksheets("Sheet1").Cells(6, 3).Value 
           '回答ブックの回答を取得する
            answerNo1 = answerWB.Worksheets("Sheet1").Range("E10:E18") 
           (略)
            answerNo7 = answerWB.Worksheets("Sheet1").Range("G39") 
           totalWB.Activate 
           totalWB.Worksheets("件数集計").Cells(totalCellRowNo, 1).Activate
          '回答ブックの回答名を集計ブックに挿入
           ActiveCell.Value = answerName 
            totalCellRowNo = totalCellRowNo + 1 
           For i = 1 To 9
             totalNo1(i \cdot 1) = totalNo1(i \cdot 1) + answerNo1(i, 1) Next i 
             (略)
           totalNo7 = totalNo7 + answerNo7'回答ブックを閉じる
            answerWB.Close 
           '集計人数を増加
           numPeople = numPeople + 1 
        End If 
       '次のファイルを読む
       filename = Dir() Loop 
    totalWB.Activate 
   totalWB.Worksheets("件数集計").Range("E10:E18") =
WorksheetFunction.Transpose(totalNo1) 
    (略)
   totalWB.Worksheets("件数集計").Range("G39") = totalNo7
   '集計ブックの集計人数を更新する
    totalWB.Activate 
   totalWB.Worksheets("件数集計").Range("B4") = numPeople
   totalWB.Worksheets("件数集計").Range("B4").Select
   '作業領域の開放
    Set answerWB = Nothing 
    Set totalWB = Nothing 
'画面のちらつきを防止する
    Application.ScreenUpdating = True 
End Sub
```
# 付録2 文字列記述を収集するプログラム

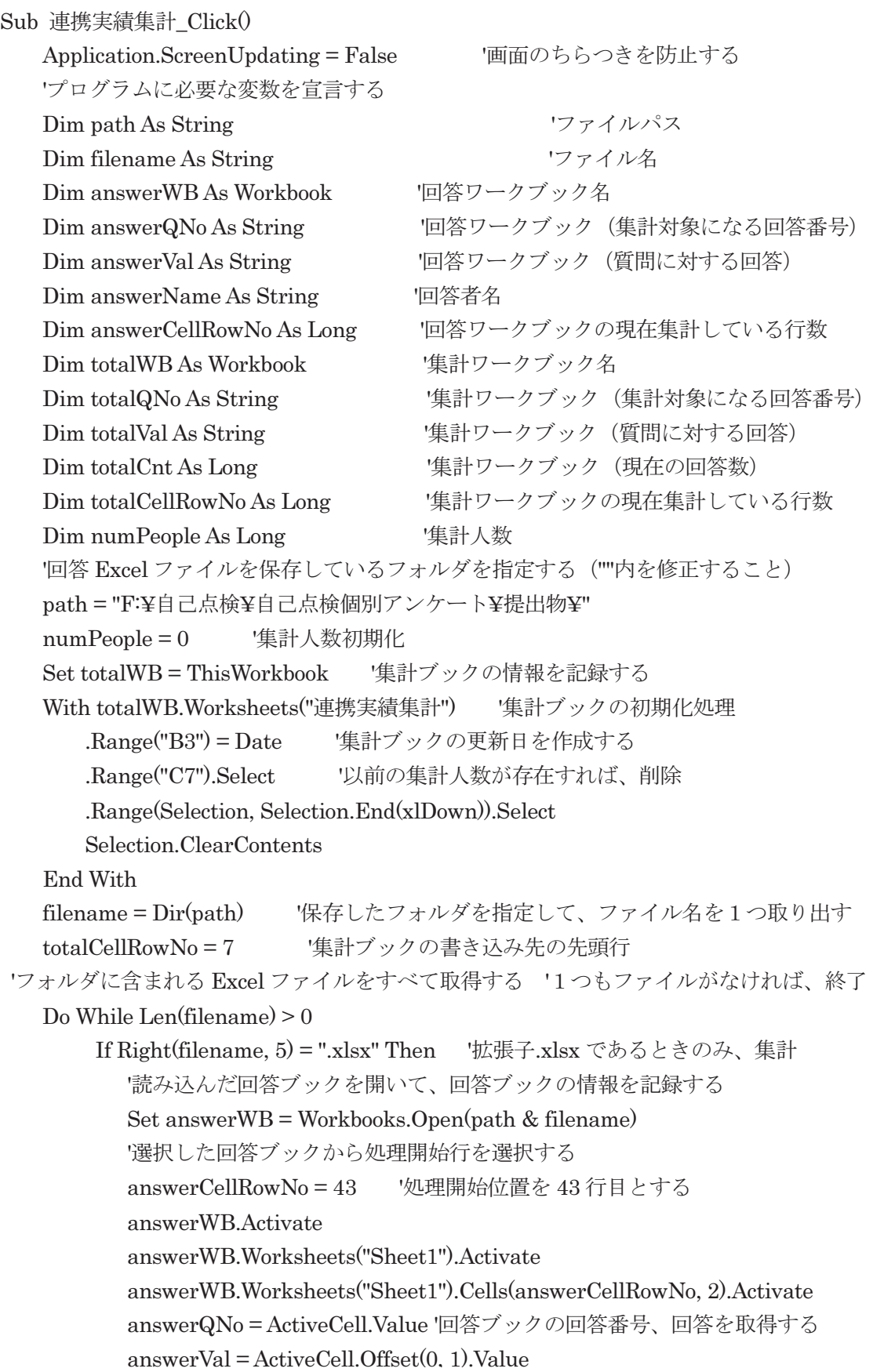

```
If answerQNo = "\lambda" U" Or answerQNo = "特になし" Then
            answerQNo = "" 
           End If 
           answerName = answerWB.Worksheets("Sheet1").Cells(6, 3).Value 
          '回答ブックの回答がなければ、ループを抜ける
           Do Until ((answerQNo = "") And (answerVal = "")) 
               totalWB.Activate 
            totalWB.Worksheets("連携実績集計").Cells(totalCellRowNo, 1).Activate
              '回答ブックのデータを集計ブックに挿入
               ActiveCell.Value = answerQNo 
              ActiveCell.Offset(0, 1) = answerValActiveCell.Offset(0, 2) = answerName totalCellRowNo = totalCellRowNo + 1 
              '次の質問のための準備 'アクティブセルを下方に1移動する
               answerCellRowNo = answerCellRowNo + 1 
               answerWB.Activate 
             answerWB.Worksheets("Sheet1").Cells(answerCellRowNo, 2).Activate 
              '回答ブックの回答番号、回答を取得する
               answerQNo = ActiveCell.Value 
              answerVal = ActiveCell.Offset(0, 1).Value Loop 
          answerWB.Close 回答ブックを閉じる
          numPeople = numPeople + 1 '集計人数を増加
        End If 
       filename = Dir() と次のファイルを読む
    Loop 
    totalWB.Activate 
   totalWB.Worksheets("連携実績集計").Cells(totalCellRowNo, 1).Activate
  '集計ブックの最後に空を挿入(ゴミが残っていた時に空行で最後を示すため)
   ActiveCell.Offset(0, 1) = \dotsActiveCell.Offset(0, 2) = \cdotsActiveCell.Offset(0, 3) = ""'集計ブックの集計人数を更新する
    totalWB.Activate 
   totalWB.Worksheets("連携実績集計").Range("B4") = numPeople
   totalWB.Worksheets("連携実績集計").Range("B4").Select
   Set answerWB = Nothing'作業領域の開放
    Set totalWB = Nothing 
Application.ScreenUpdating = True 画面のちらつきを防止する
End Sub
```
山守一徳

付録3 メール発信管理するプログラム

```
Sub sendmail()
 Dim x, n, count As Integer
 Set obiMail = CreateObiect("CDO.Message")
 Worksheets("setting").Select
 With Sheets("setting")
    objMail.Subject = .Range("B8") 'メール件名
    MailBody = .Range("B9")'本文
    '本文の改行コードの確認
                                 'Lfのみの場合 Cr+Lfに変換
    strBody = Replace(MailBody, vbLf, vbCrLf)' 上記で元が Cr+Lf の場合 Cr+Cr+Lf になるので Cr+Lf に戻す
    MailBody = Replace(strBody, vbCr & vbCrLf, vbCrLf)objMail.TextBody = MailBody本文
    objMail.AddAttachment.Range("B10") '添付ファイル
    objMail.From = .Range("B1")'発信者メールアドレス
    obiMail.TextBodvPart.Charset = "ISO-2022-JP" '\pm \rightarrow \pm \rightarrow \pmobjMail.Configuration.Fields.Item("http://schemas.microsoft.com/cdo/configuratio
n/sendusing") = .Range("B3") '送信方法
    objMail.Configuration.Fields.Item("http://schemas.microsoft.com/cdo/configuratio
n/smtpserver") = Range("B4") 'SMTP + - \times -objMail.Configuration.Fields.Item("http://schemas.microsoft.com/cdo/configuratio
n/smtpserverport") = .Range("B5") 'ポート番号
 End With
 Worksheets("list").Select
 With Sheets("list")
    x = 1count = 1n = Cells(Rows.count, "F").End(xIUp).RowDo While x <= n '行の最後まで
        If (Cells(x, 2).Value = 1) Then 「送信すべき行か
            objMail.to = Cells(x, 6).Value 装信先
           Debug.Print objMail.to
           objMail.Configuration.Fields.Update
           obiMail.Send
           Cells(x, 1).Value = Now & " + " & count
                                                  '送信記録
           count = count + 1End If
        x = x + 1Loop
 End With
End Sub
```